## **静岡市 オンライン申請操作手順**

こちらは、静岡市の公的個人認証を利用したオンライン申請の操作手順マニュアルです。 公的個人認証を利用したオンライン申請の利用はマイナンバーカードをお持ちの方に限ります。

申請の流れ

① 電子申請システム(LoGoフォーム)へアクセス ② 「xIDアプリ」を利用して本人確認(xID認証)を実施 ③ 入力フォームへ申請内容を入力して送信 ④ 「xIDアプリ」を利用して公的個人認証を実施して完了

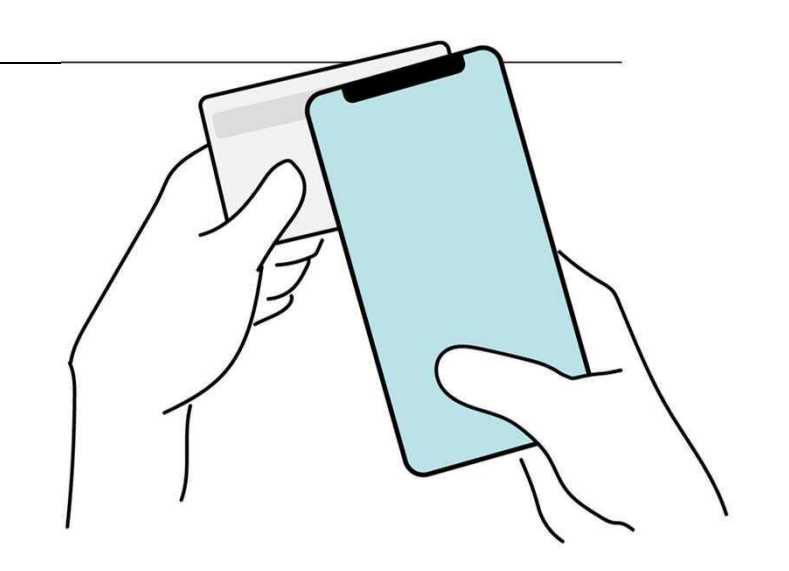

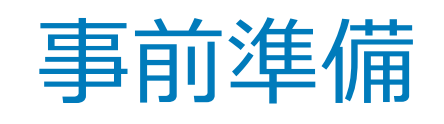

以下の準備ができていることをご確認の上、申請にお進みください。

**スマートフォン**

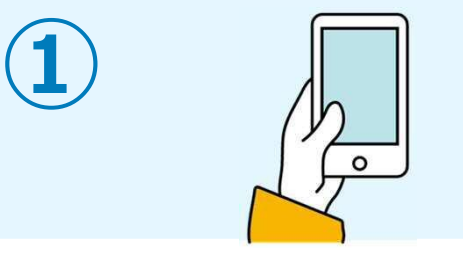

マイナンバーカードによる個人認証が必要な手続については、マイナンバーカードの 読み取りに対応したスマートフォンが必要です。

#### **マイナンバーカード**

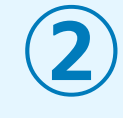

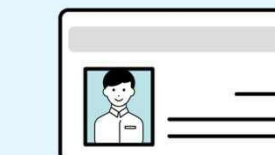

公的個人認証を行う際には、マイナンバーカードに格納された署名用電子証明書にて電子 署名を行いますので、マイナンバーカードが必要です。 マイナンバーカードの交付申請については、各自治体のHPをご覧ください。

#### **アプリインストール**

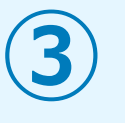

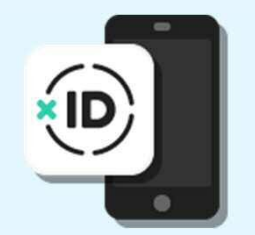

スマートフォンにインストールしたxIDアプリでマイナンバーカードを読み取り、本人確 認と公的個人認証を行うため、xIDアプリのインストールが必要です。 xIDアプリは、申請前に表示される「確認ページ」内の「AppStore」「Google Play」へ のリンクからダウンロードできます。

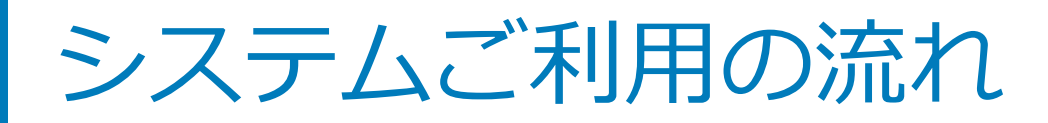

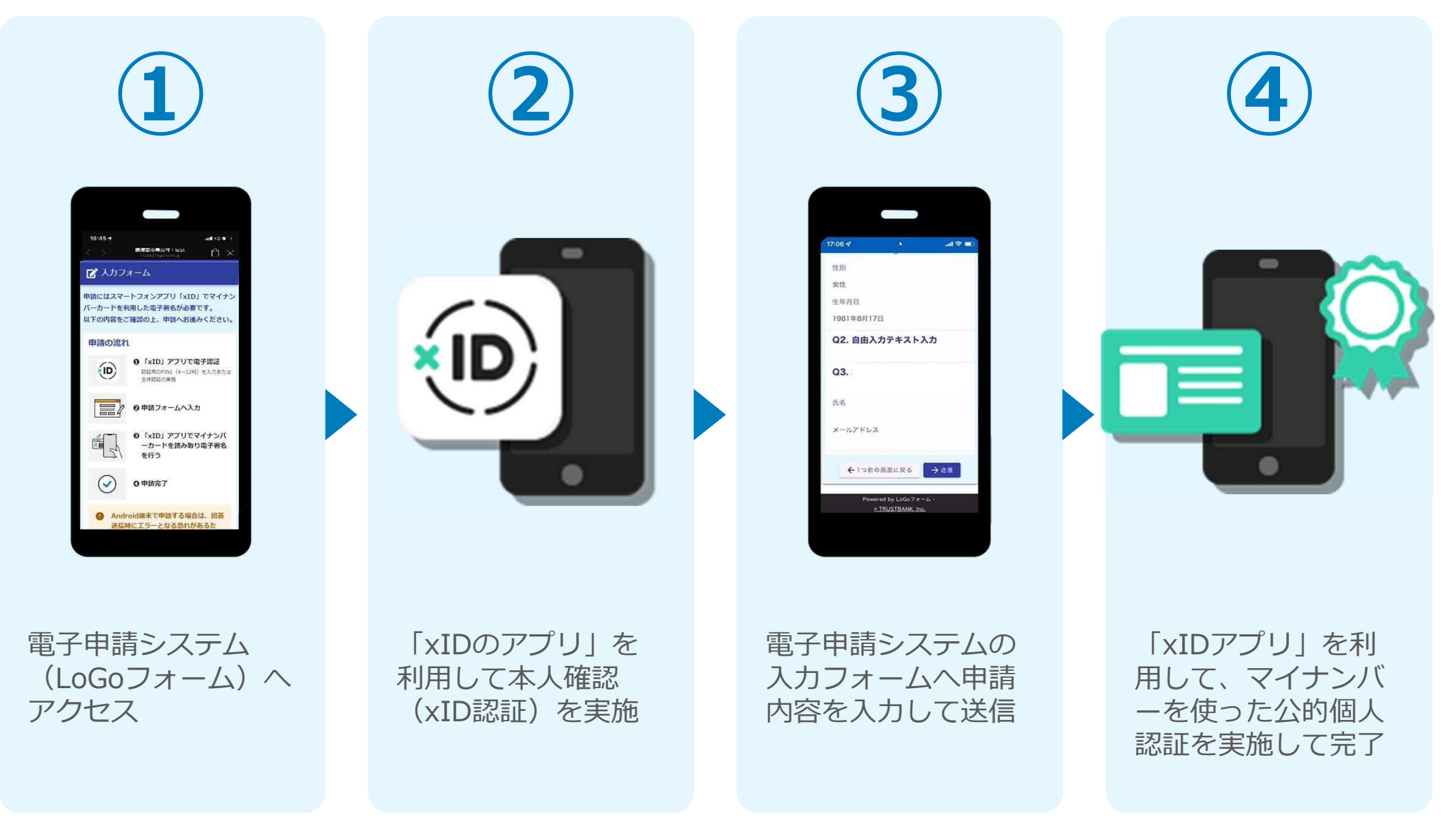

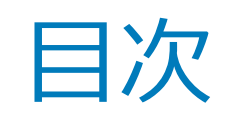

オンライン申請の方法には以下の2つの方法があります。

スマートフォンのみでフォーム入力と認証をする方法

01. スマートフォンのみで電子申請システムを利用する場合の手順 **P.5**

フォーム入力をPCで、認証をスマートフォンでする方法

02. PCとスマートフォンから電子申請システムを利用する場合の手順 **P.13**

ご利用になる方法に合った手順を実施してください。なお、スマートフ ォンの操作になれていらっしゃらない場合は02をお勧めしております。

## $01$

## スマートフォンのみで 電子申請システムを利用 する場合

※ QRコード読み取りアプリの中で、ブラウザアプリには遷移せずQRコ ード読み取りアプリ内でブラウザを表示する仕組みになっているアプ リをご利用の場合には遷移先が分かりづらい場合がございます。

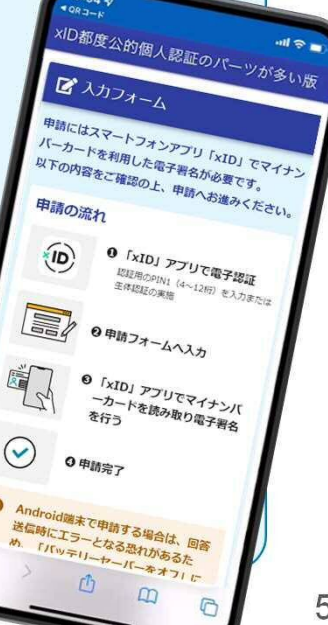

 $\bullet$ 

#### 01.電子申請システム(LoGoフォーム)へアクセス

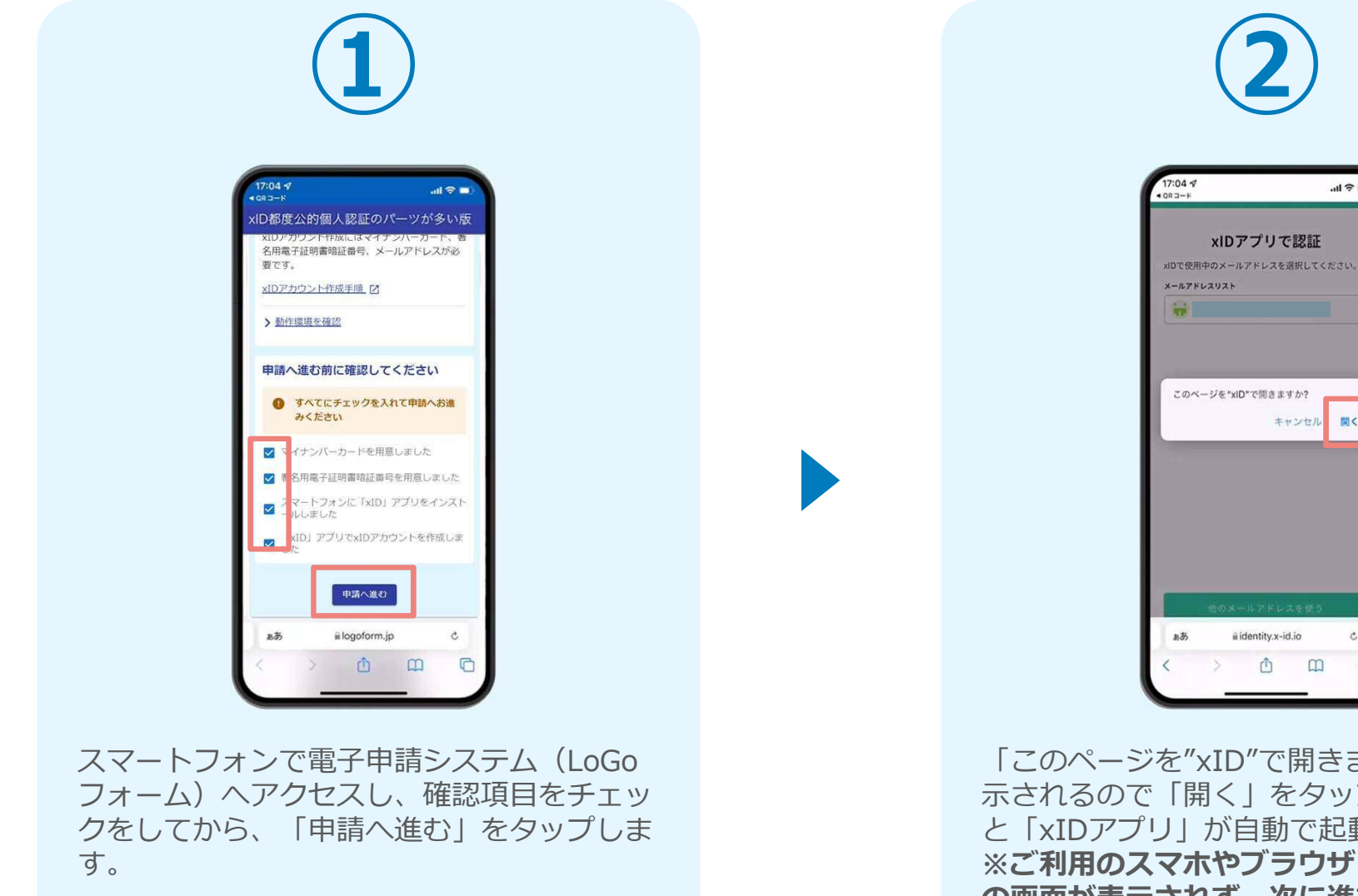

「このページを"xID"で開きますか?」と表 示されるので「開く」をタップします。する と「xIDアプリ」が自動で起動します。 **※ご利用のスマホやブラウザによって、上記 の画面が表示されず、次に進む場合もござい ます**

ii identity.x-id.io

西  $\mathbb{R}$ 

 $d \approx 1$ 

キャンセル

聞く

 $\mathbf{C}$ 

 $\sqrt{2}$ 

#### 02.「xIDのアプリ」を利用して本人確認(xID認証)を実施

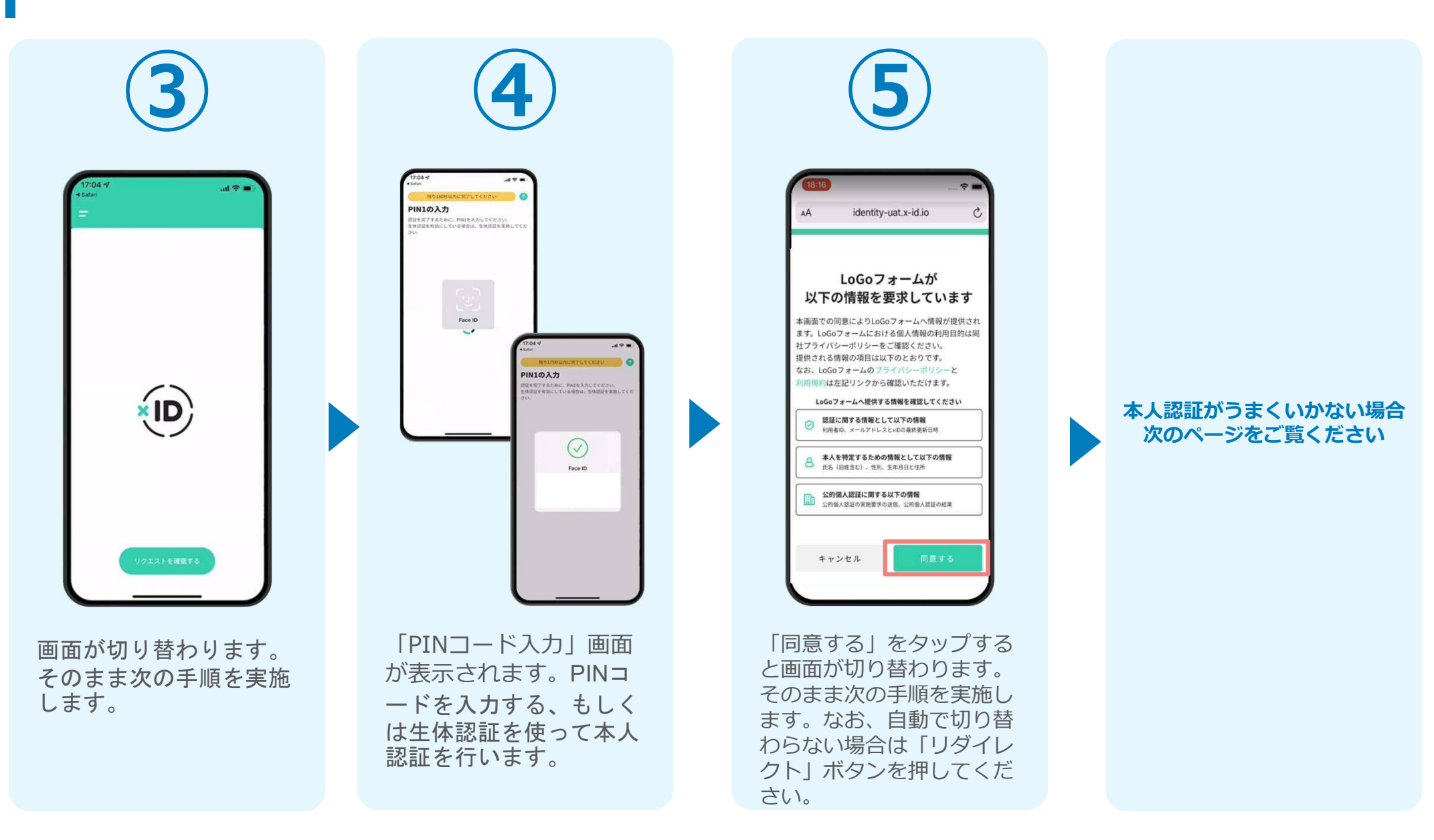

#### 02.「xIDのアプリ」を利用して本人確認(xID認証)を実施 **本人認証がうまくいかない場合**

#### **本人認証がうまくいかない場合**

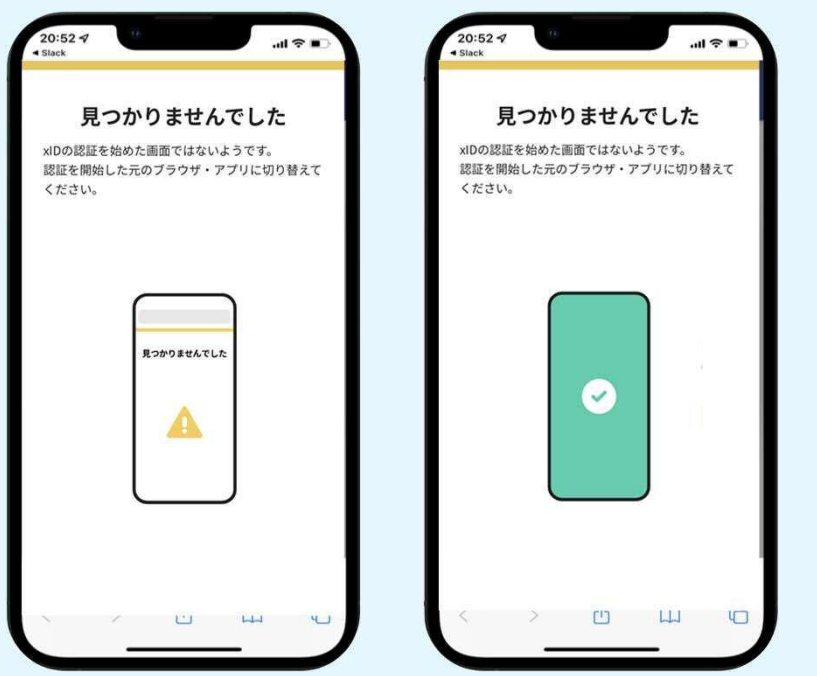

お使いのモバイル端末で標準での設定を変更し「デフォルトブラウ ザ」以外をご利用されて申請フォームから、xIDアプリによる「本人 確認(xID認証)」を実施された場合には、デフォルトブラウザが起 動し「見つかりませんでした」という表示となります。

引き続きxIDアプリの画面から手動で申請フォームのWEBブラウザに 切り替えて頂く必要がございます。(右記) ※LINEなどのアプリ内ブラウザを利用されている場合等

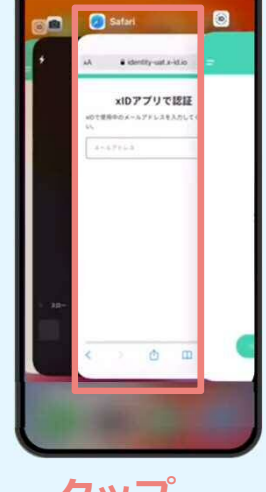

#### POINT

操作アプリの切り替えは今後の手 順においても数回行う操作です。 手順がわからなくなった場合は、 このページを参照してください。

**タップ**

下記の手順を実施し、操作するアプリを「xIDアプリ」から 「WEBブラウザ」へと切り替えます。

スマートフォンの画面下から上へ指を滑らせてスワイプし、 起動中のアプリの一覧を表示します。SafariやChromeなどの 「WEBブラウザアプリ」をタップします。最初の手順で開い た「電子申請のページ」が開きます。

※お使いのスマートフォンにより操作方法が異なりますので、 上記手順でアプリを切り替えられない場合、ご利用のスマー トフォンに合った方法でのアプリ切替えを行ってください。

#### 03.電子申請システムの入力フォームへ申請内容を入力して送信

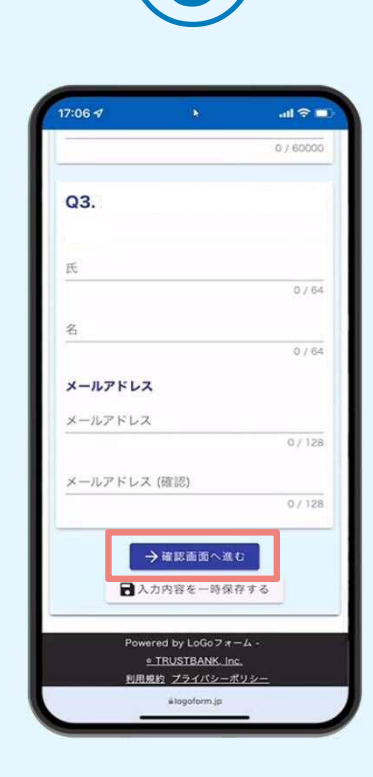

認証成功後、電子申請シ ステムの入力フォームが 読み込まれます。申請内 容を入力し、「確認画面 へ進む| をタップします。

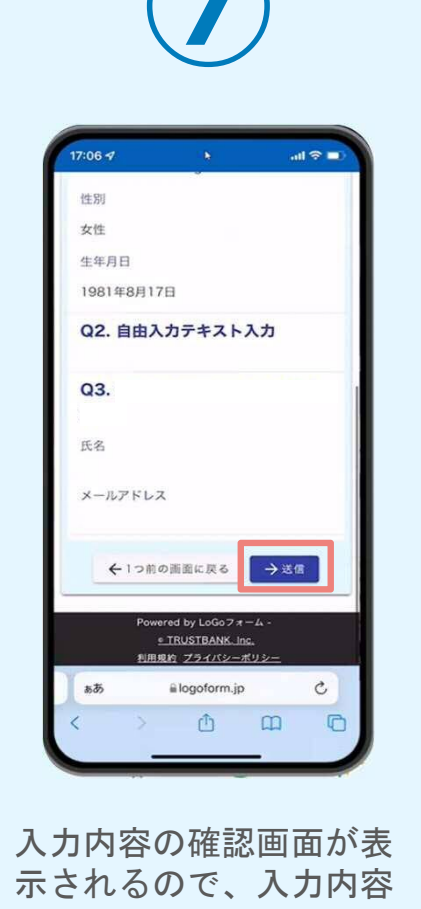

に問題がないかを確認し ます。確認が完了したら、 「送信」をタップします。

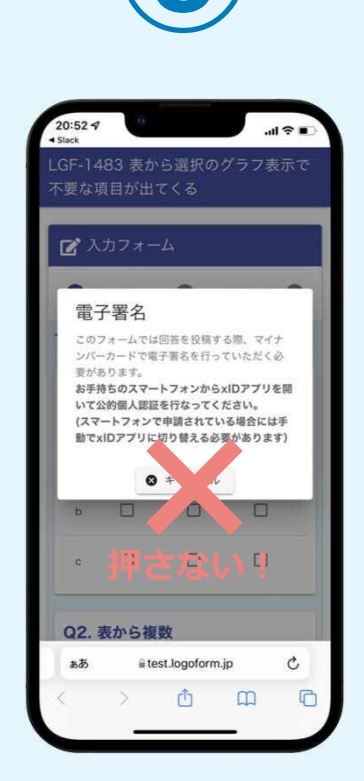

電子署名の確認画面が表 示されます。 **キャンセルは押さず**に、 次の手順を実施します。

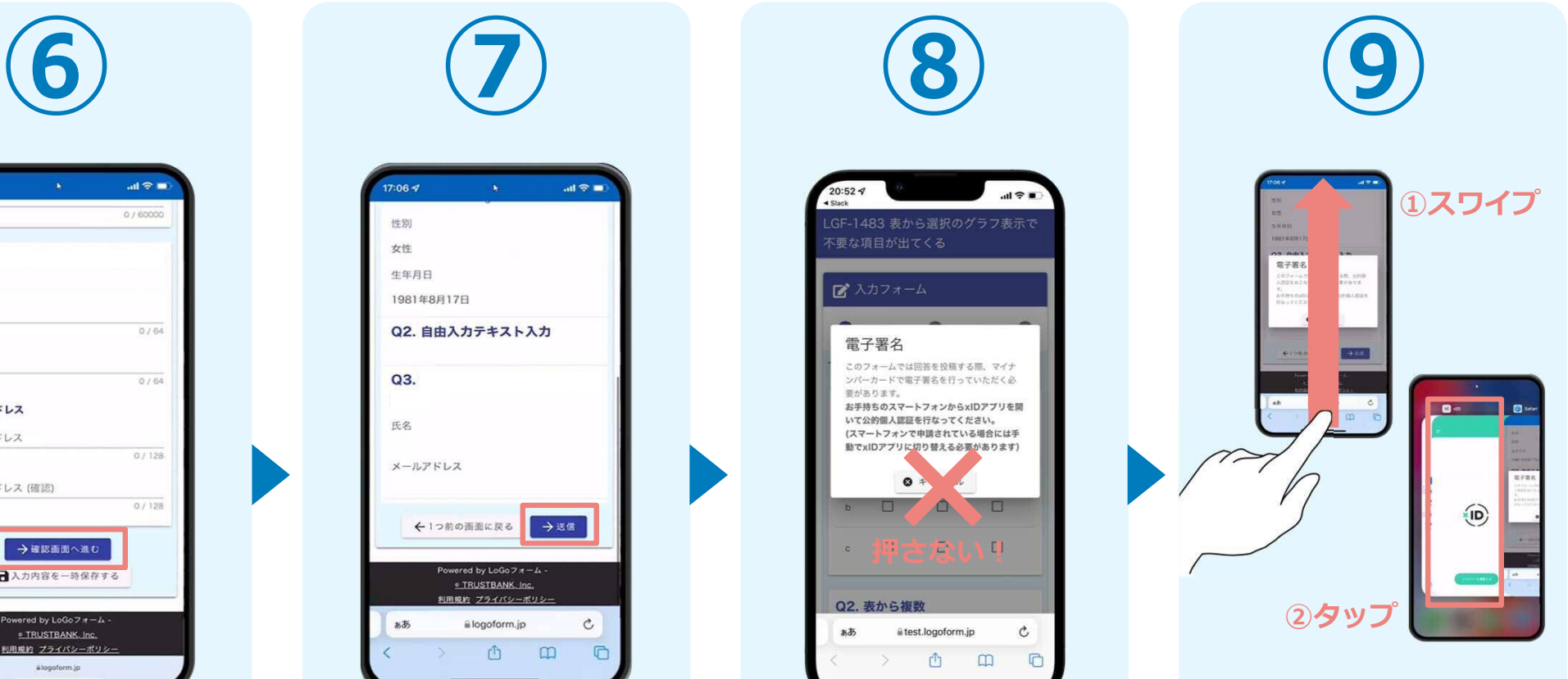

スマートフォンの画面下か ら上へ指を滑らせてスワイ プし、起動中のアプリの一 覧を表示します。指を滑ら せてスワイプし、「xIDア プリ」をタップして操作す るアプリを切り替えます。

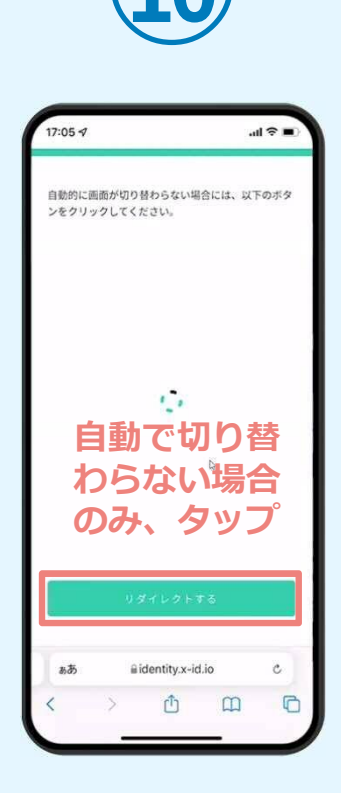

「xIDアプリ」が起動する と自動で②の「電子申請シ ステム」へと画面が切り替 わります。切り替わらない 場合のみ「リダイレクトす る」をタップします。

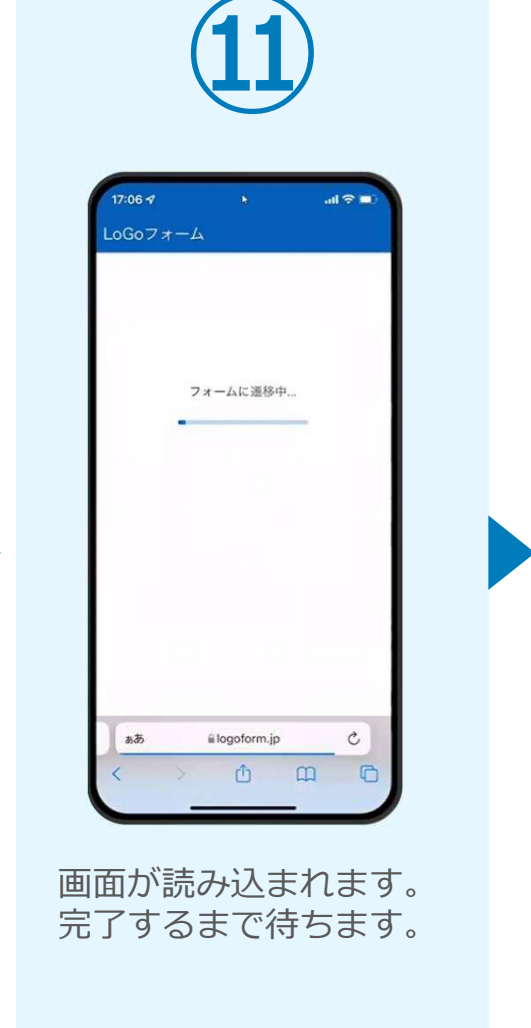

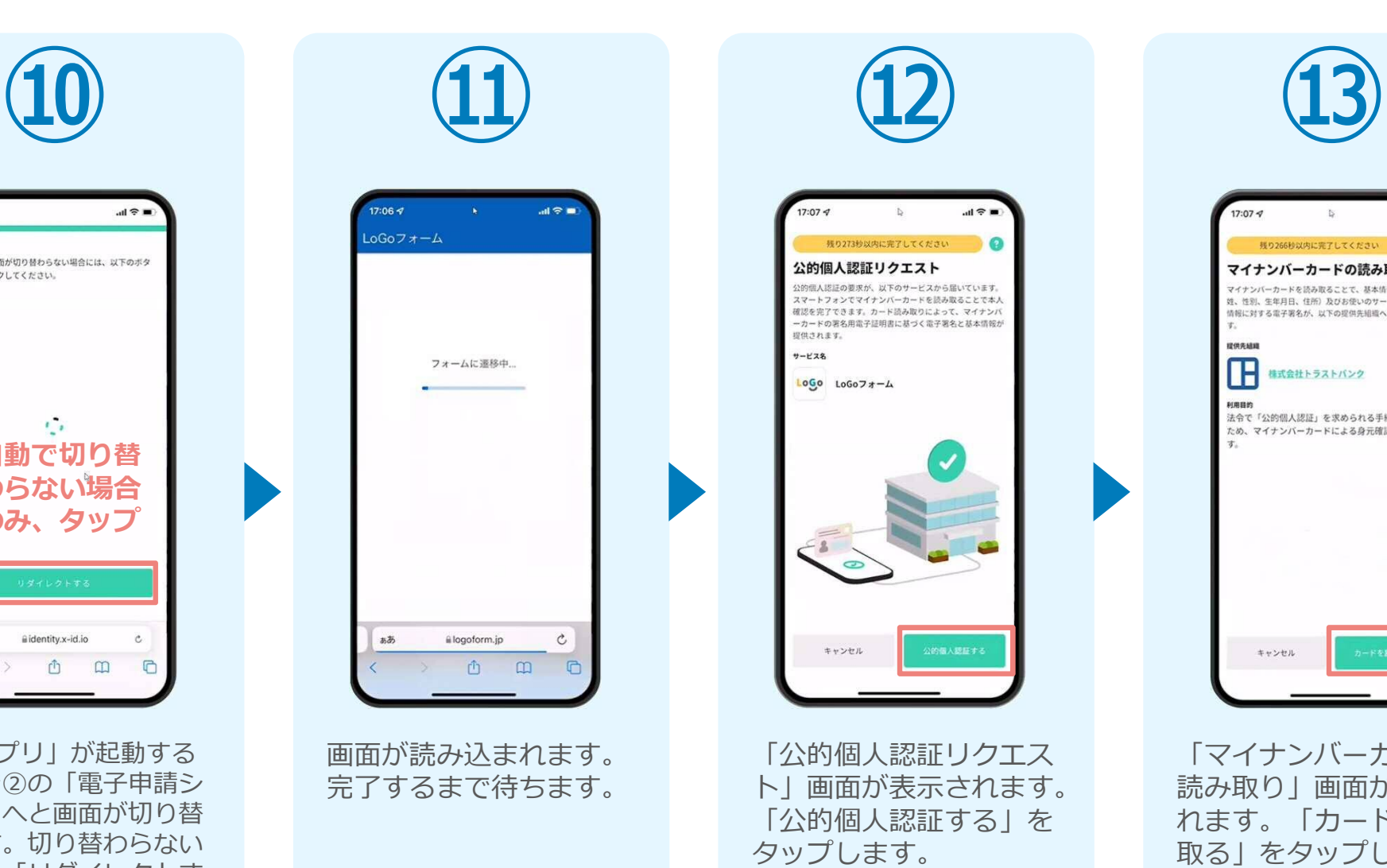

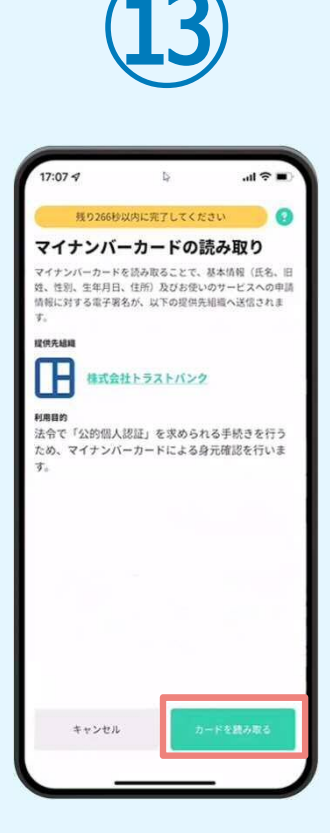

「マイナンバーカードの 読み取り」画面が表示さ れます。「カードを読み 取る」をタップします。

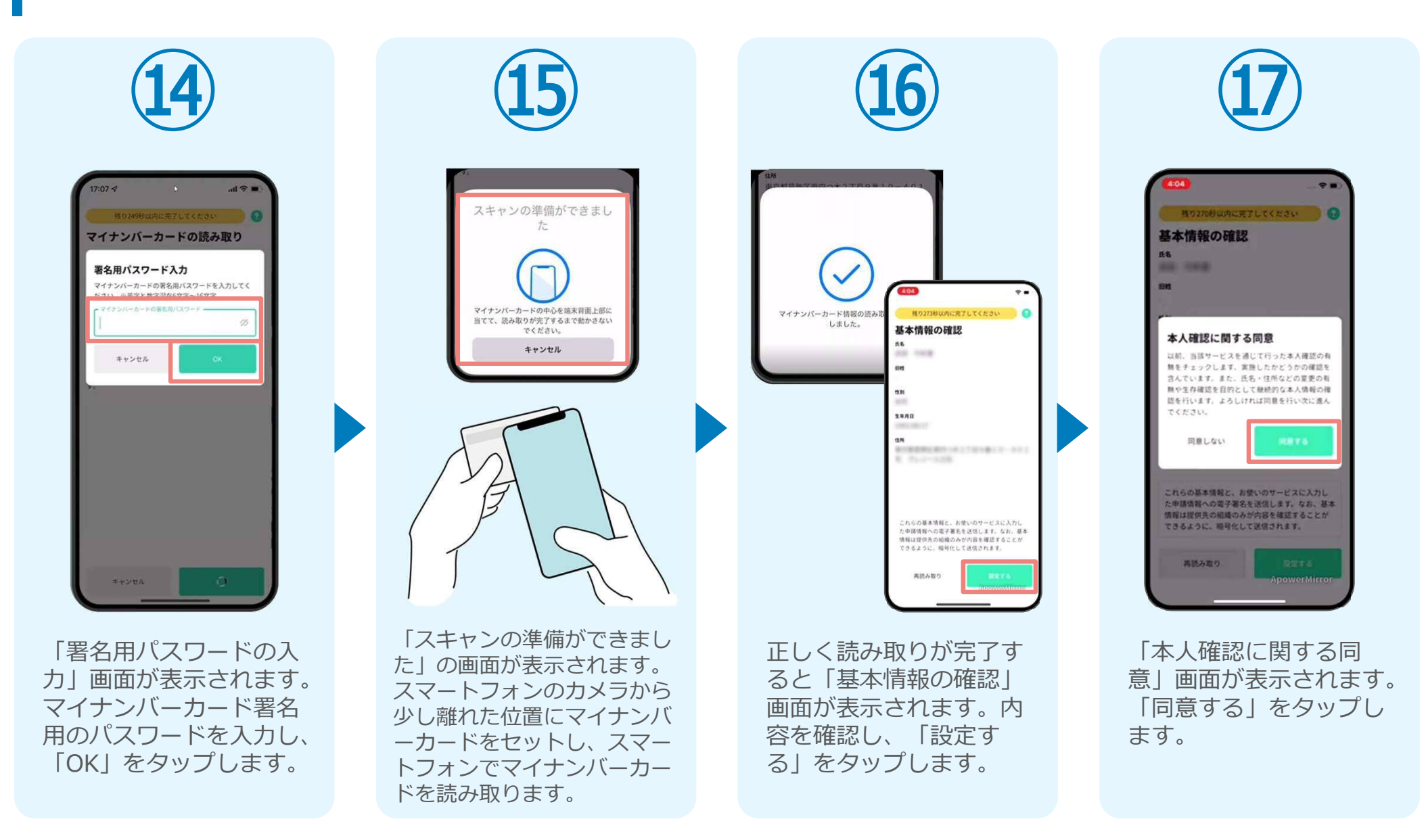

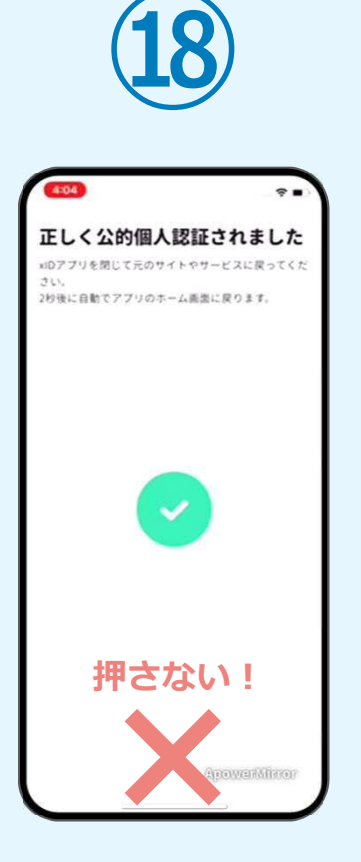

「正しく公的個人認証さ れました」と表示されま す。**この時、「戻る」ボ タンを押さないでくださ い。**

 $\left( \bigcirc$ 画面が切り替わります。 そのまま次の手順を実施 します。

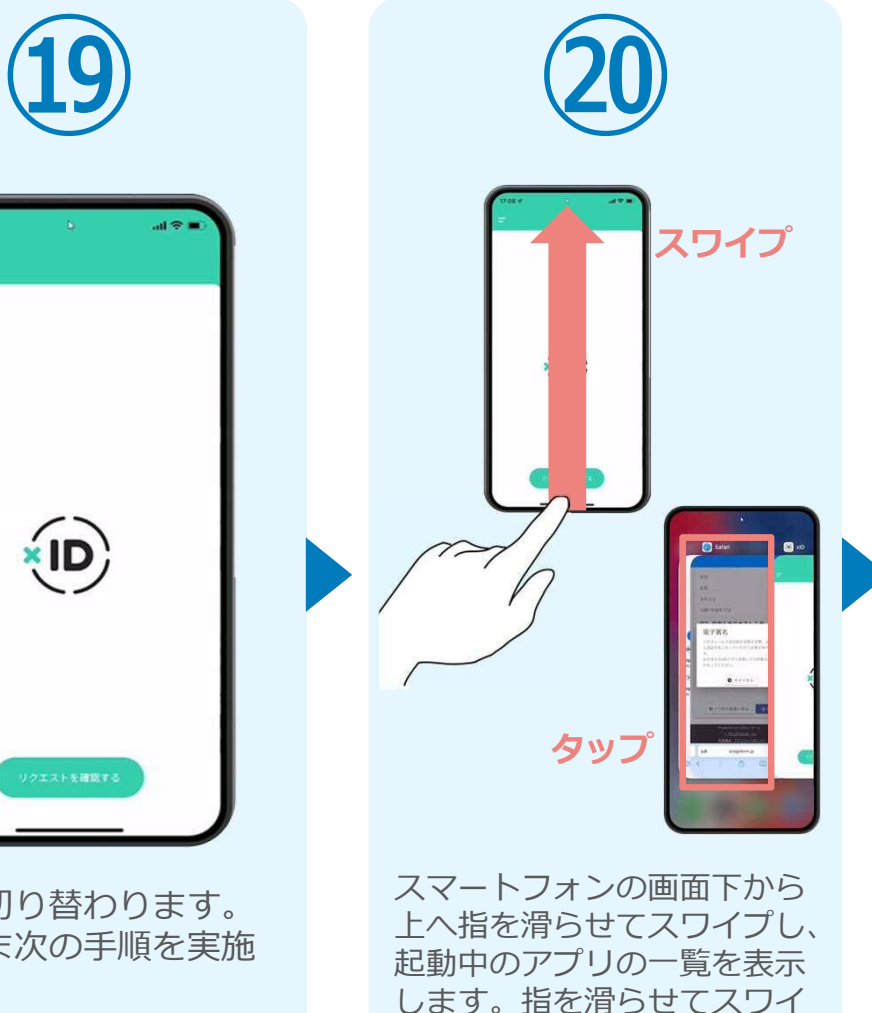

プし、「WEBブラウザ」をタ ップして操作するアプリを切

り替えます。

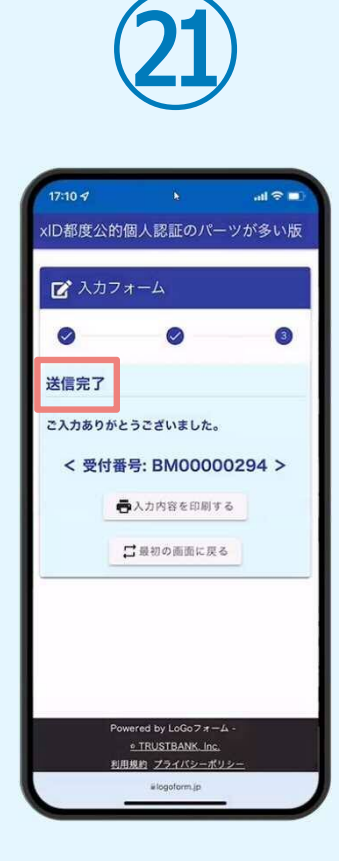

「電子申請システム」の ページが開かれるので、 「送信完了」と表示され ていることを確認します。 手順は以上で終了です。

# 02

## PCとスマートフォンから 電子申請システムを利用 する場合

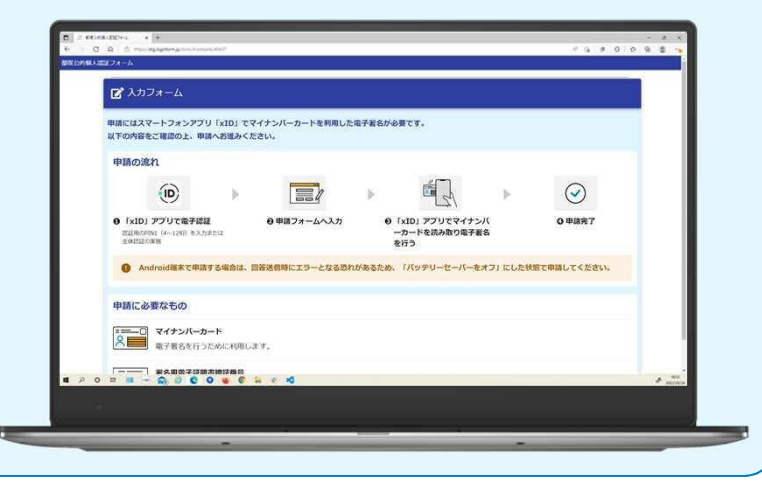

#### 01.電子申請システム(LoGoフォーム)へアクセス

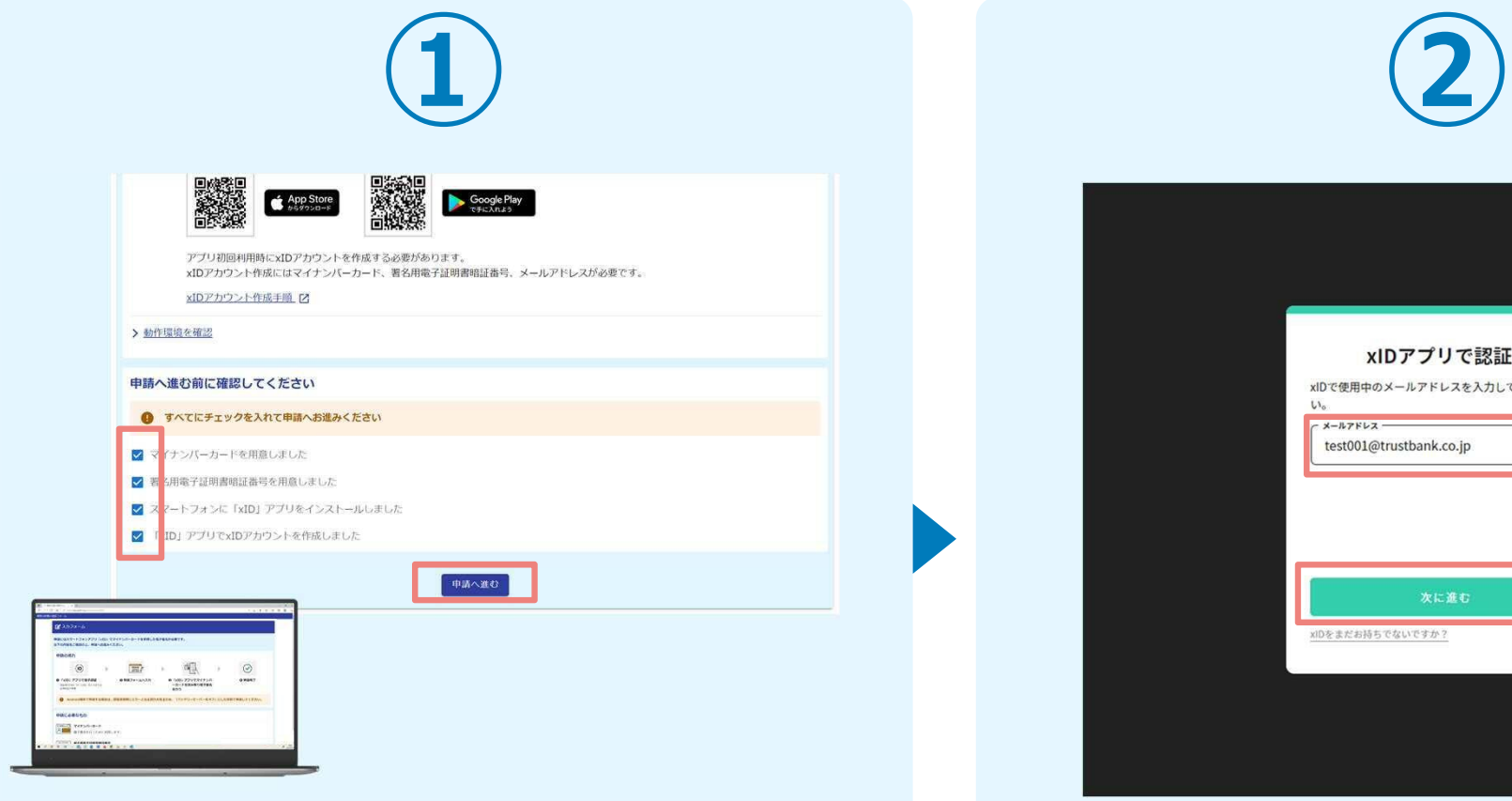

PCから電子申請システム(LoGoフォーム)へアクセスし、 確認項目をチェックをしてから、「申請へ進む」をタップ します。

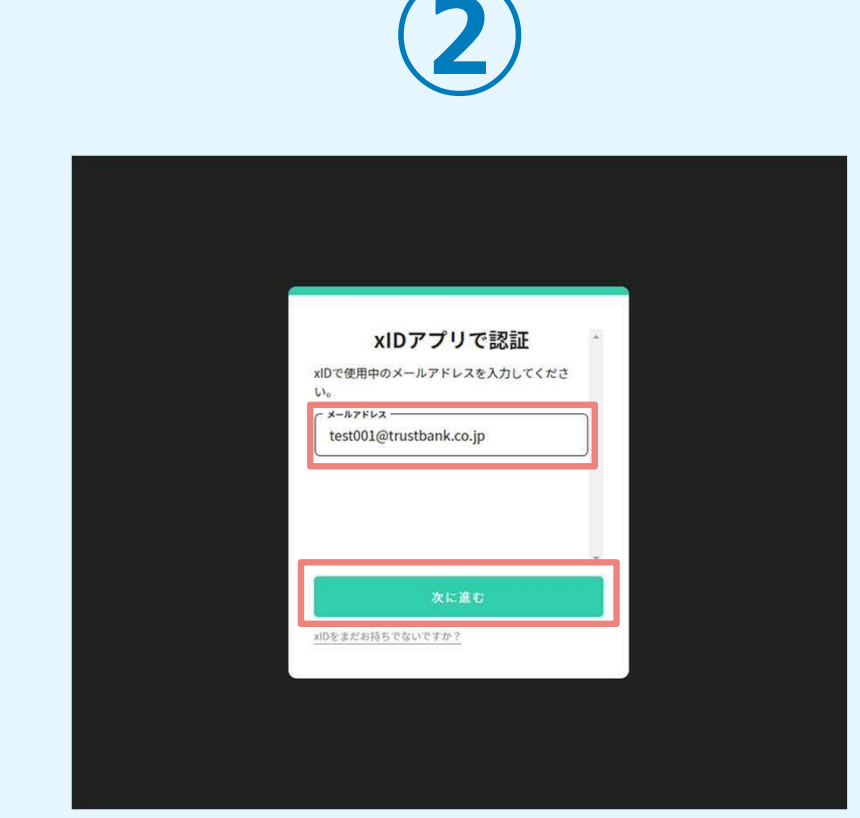

「xIDアプリで認証」画面が表示されます。xIDで使用中の メールアドレスを入力し、「次に進む」を押します。 すでにメールアドレスが表示されている場合は使用中のメ ールアドレスを選択します。

#### 02.「xIDのアプリ」を利用して本人確認(xID認証)を実施

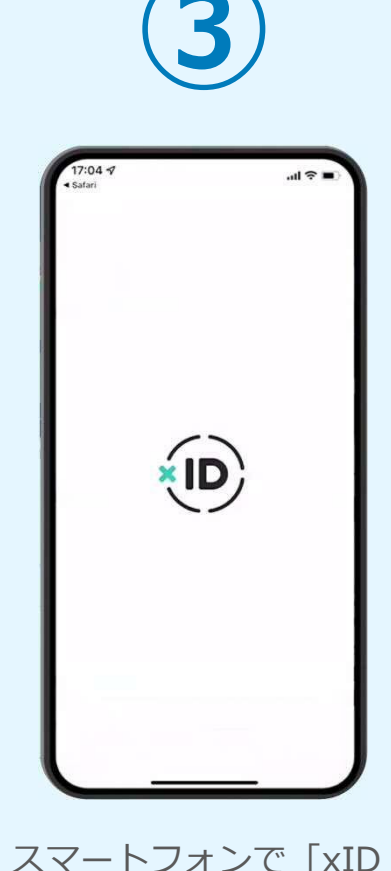

アプリ」を起動します。

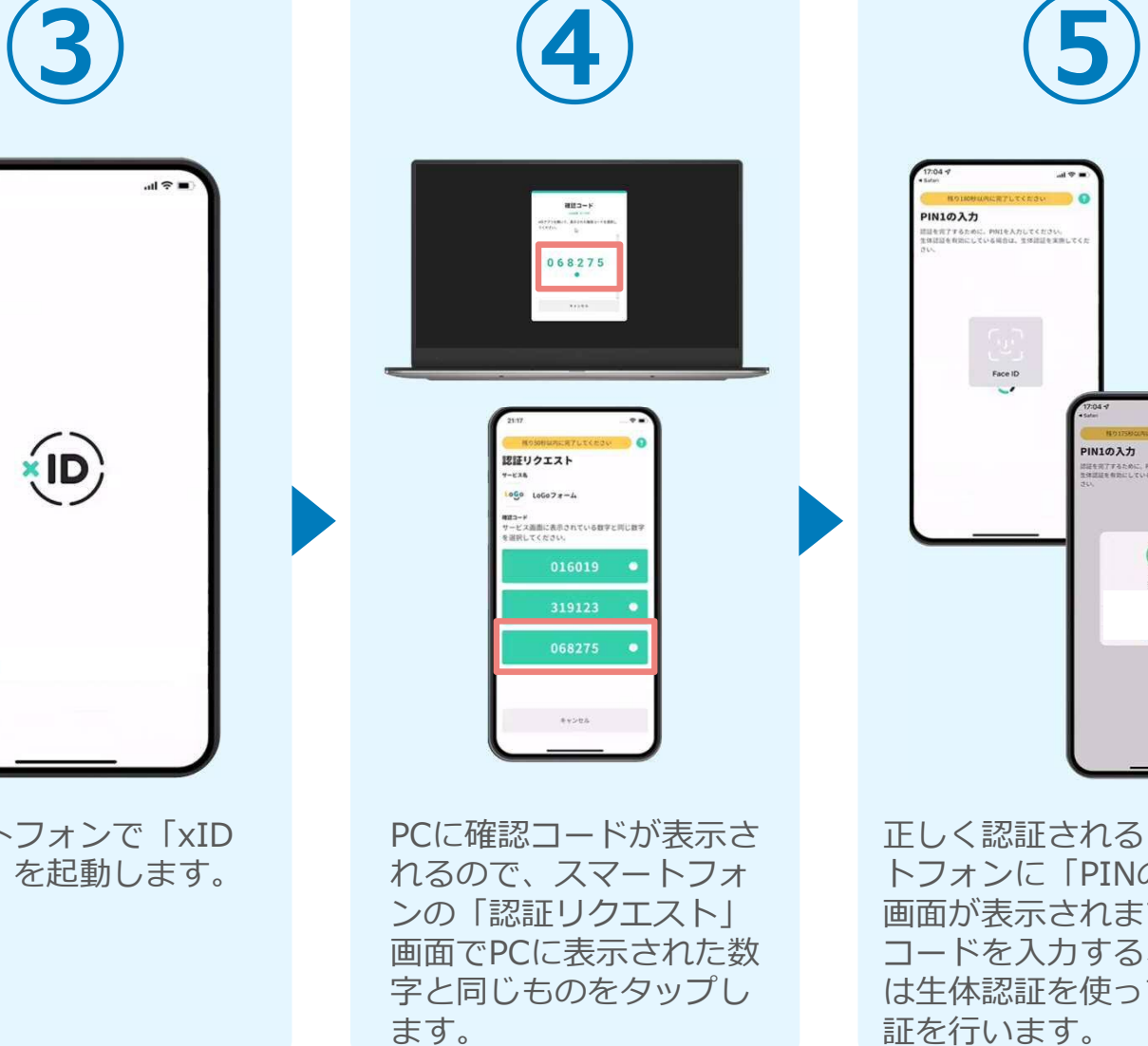

**PIN1の入力** -<br>|<br>|住民の子するために、PNIを入力してください。<br>|住民の手術のに、ている場合は、生活的にも実施してく Face ID  $PIN1QR + h$  $\odot$ Face ID 正しく認証されるとスマー トフォンに「PINの入力」 画面が表示されます。PIN

コードを入力する、もしく は生体認証を使って本人認

証を行います。

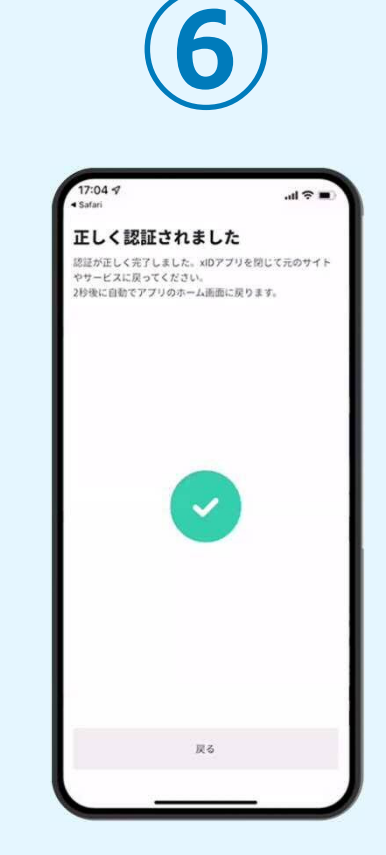

正しく認証されるとこの ような画面が表示されま す。スマートフォンを操 作せず、そのまま次の手 順に進みます。

#### 03.入力フォームへ申請内容を入力して送信

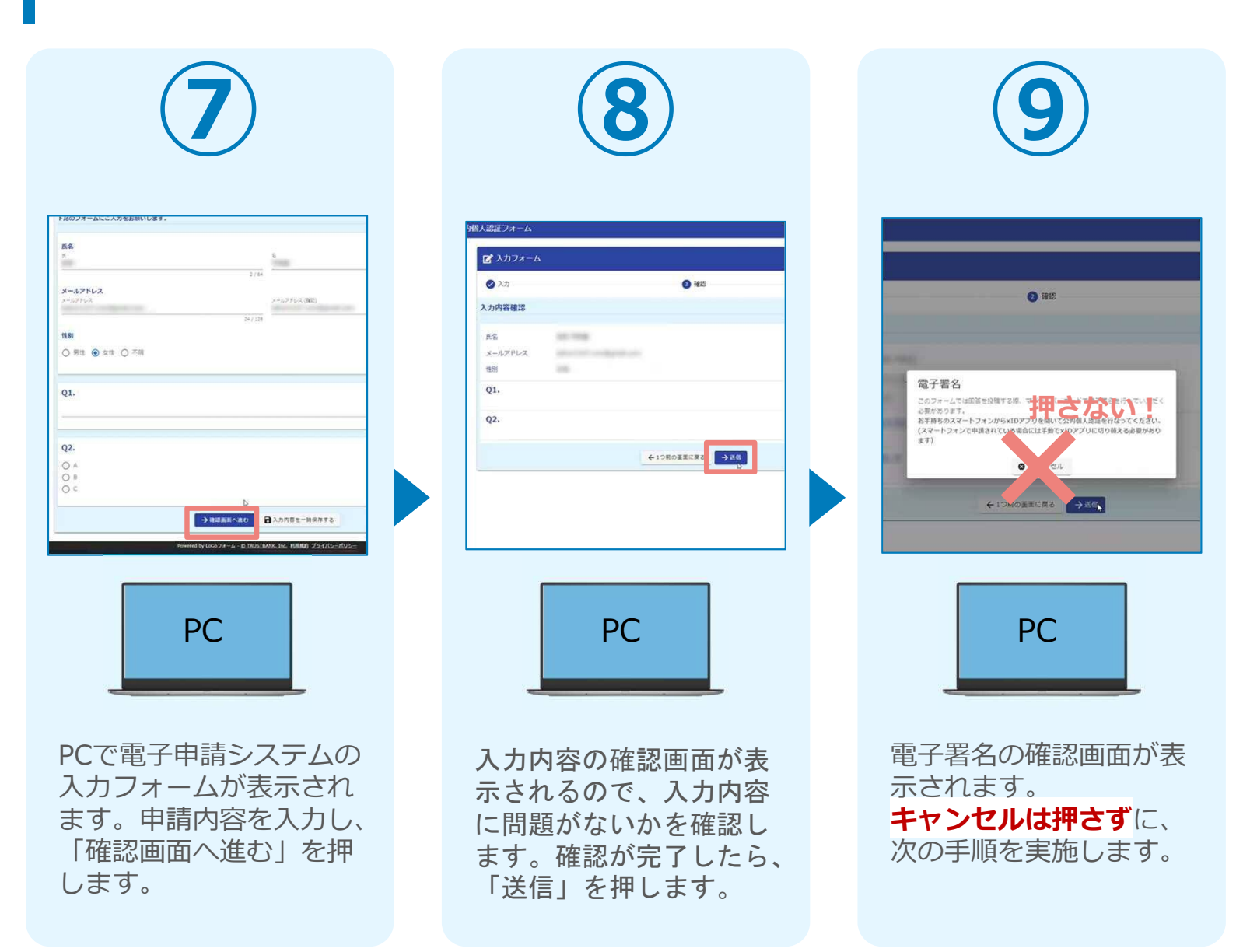

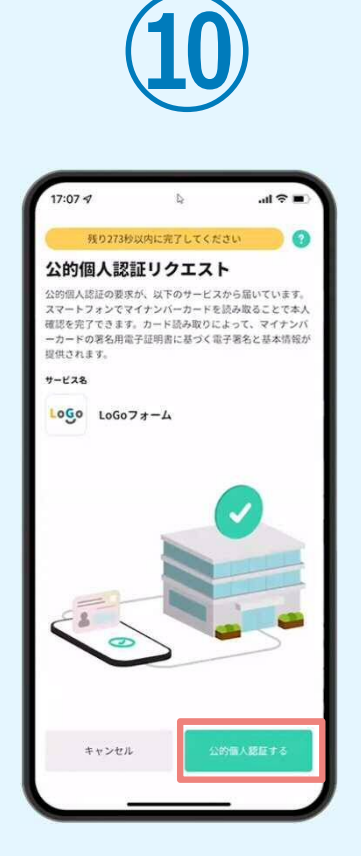

スマートフォンに「公的 個人認証リクエスト」画 面が表示されます。「公 的個人認証する」をタッ プします。

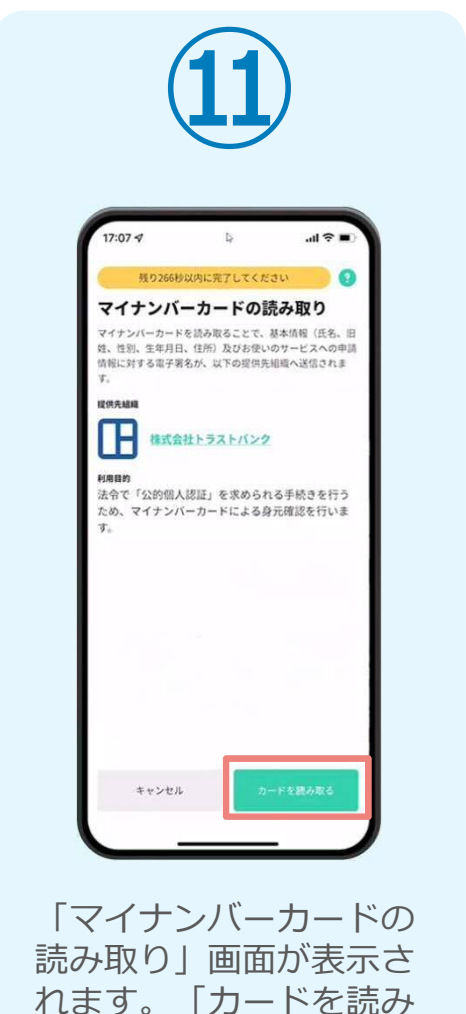

取る| をタップします。

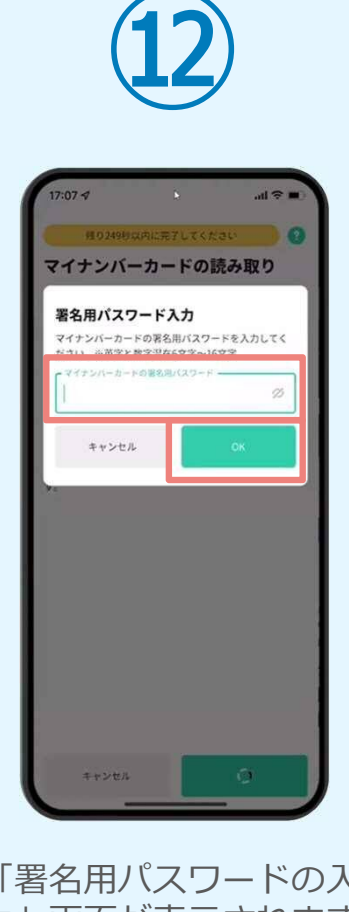

「署名用パスワードの入 力」画面が表示されます。 マイナンバーカード署名 用パスワードを入力し、 「OK」をタップします。

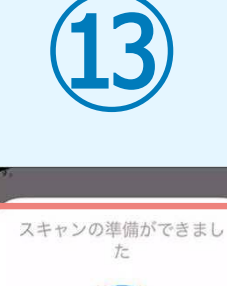

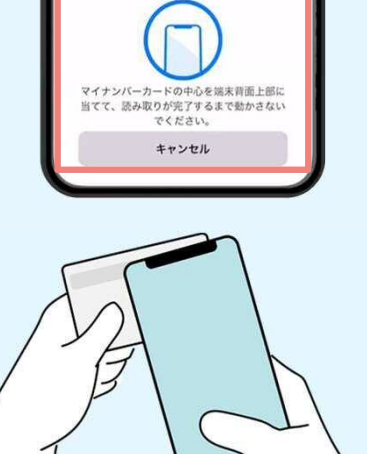

「スキャンの準備ができまし た」の画面が表示されます。 スマートフォンのカメラから 少し離れた位置にマイナンバ ーカードをセットし、スマー トフォンでマイナンバーカー ドを読み取ります。

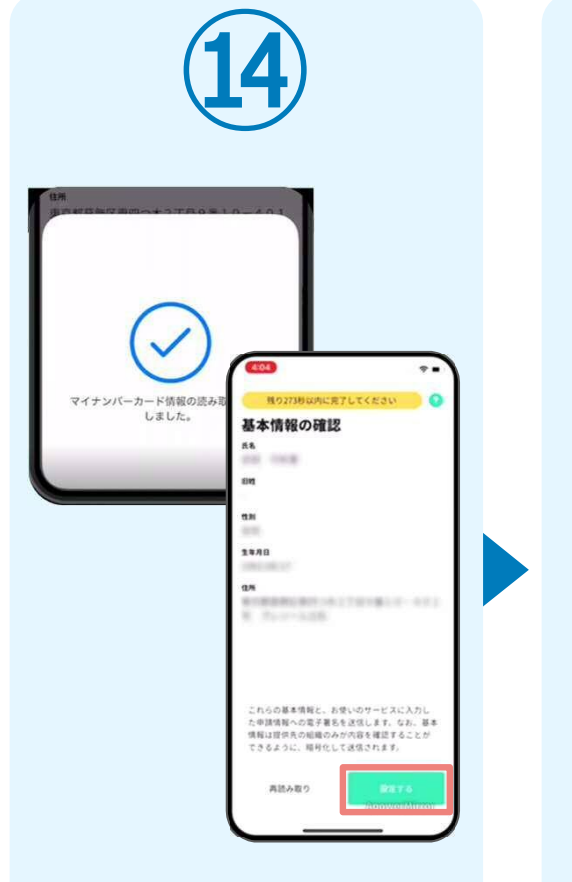

正しく読み取りが完了す ると「基本情報の確認」 画面が表示されます。内 容を確認し、「設定す る」をタップします。

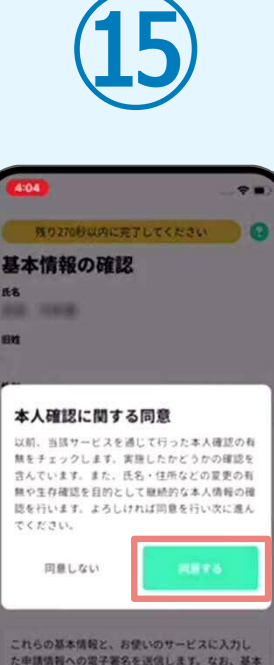

「本人確認に関する同 意」画面が表示されます。 「同意する」をタップし ます。

情報は提供先の組織のみが内容を確認することが

できるように、暗号化して送信されます。

再読み取り

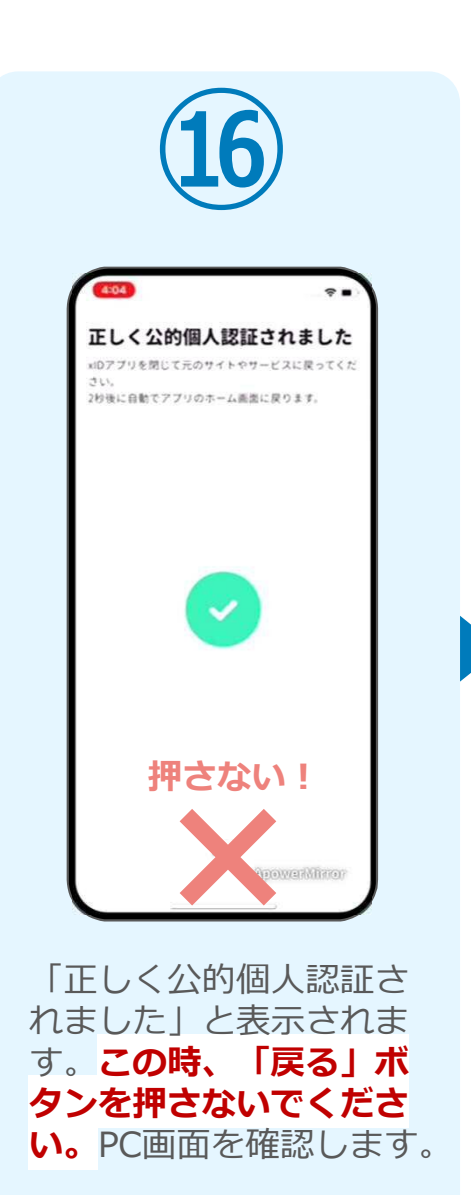

**⑰** 都度公的個人認証フォーム ぼ入カフォーム ◎ 田区 送信完了 こ入力ありがとうございました。 < 受付番号: VH00000224 > ●入力内容を印刷する **PERMIT REAL** PCPCで開いていた「電子申 請システム」のページが 切り替わり「送信完了」 と表示されていることを 確認します。手順は以上 で終了です。